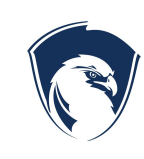

#### **Official Procedure**

**Ogden Preparatory Academy**

#### **2. Administration**

**of**

**2.06.PRC.1 OPA Application, Lottery, and Enrollment/Registration Procedures**

**Effective/Revision Date:** 12/17/2018 **Page 1 of 2**

## Terms:

Application - Student is applying to attend OPA

Placement - Student has been placed in a seat in the grade in which they applied Waitlist - Student did not get placed in a seat and has been put on a waitlist Accepted - Guardians have accepted the students seat Enrollment/Registration - Guardians are registering their accepted student Re-Enrollment/Re-Registration - Guardian is re-registering their existing student

# New Student Application Procedure

- 1. Visit [www.ogdenprep.org](http://www.ogdenprep.org/)
- 2. Click on "New Students Apply Today" image at the top of the page
- 3. If you have already created an account, you can login. If you have not created an account, create an account.
- 4. Once logged in, follow the steps to complete the application for each of your students.

# New Student Lottery Placement Procedure

- 1. Once an application is submitted, it is placed in a queue until the lottery is run.
- 2. The lottery runs at a set time and date and randomly places students in seats to fill vacancies. If a student is not placed, they are put on a waiting list.
- 3. Once a student is placed, the guardians have 10 days to accept the seat.
- 4. After 10 days if the guardians have not accepted the seat, their application will be denied and the next person on the waiting list will be placed.
- 5. After accepting a seat, guardians will receive instructions on how to enroll/register their student/s.

# New Accepted Student Enrollment/Registration Procedure

1. After accepting a seat, guardians will receive an acceptance email with instructions on how to enroll/register their student/s.

2. The website to enroll/register is:

#### **<https://ogdenprep.usoe-dcs.org/Students/Register/Start>**

- 3. The enrollment/registration website gives guardians the option to log into Aspire with a current account or create a new Aspire account.
- 4. Once logged in, guardians will be asked to review, fill out, and electronically sign the enrollment/registration paperwork.

### Existing Student Re-Enrollment/Registration Procedure

- 1. Guardians will receive an email with instructions on how to re-enroll/re-register their student/s.
- 2. The website to re-enroll/re-register is: **<https://ogdenprep.usoe-dcs.org/Students/Register/Start>**
- 3. The re-enrollment/re-registration website gives guardians the option to log into Aspire with a current account or create a new Aspire account.
- 4. Once logged in, guardians will be asked to review, fill out, and electronically sign the re-enrollment/re-registration paperwork. Updates and changes can be made at this time.

Document History Approved: 12/17/2018

Legal References

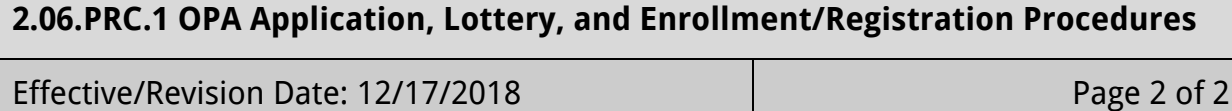